### **UT-STAR (UT-300R2U - firmware version R1.00B02.3AS.BL) configuration guide**

UTStarcom's UT-300R2U enables routing and bridging functions via a single DSL connection for high quality triple play applications. Designed for residential, smallsized LAN and applications, it supports higher ADSL/ADSL2+ speeds for triple play and high-end.video applications.

## **Physical Outlook**

### Front Panel - LED Indicators

The ADSL Router is equipped with four LEDs on the front panel as described in the table below

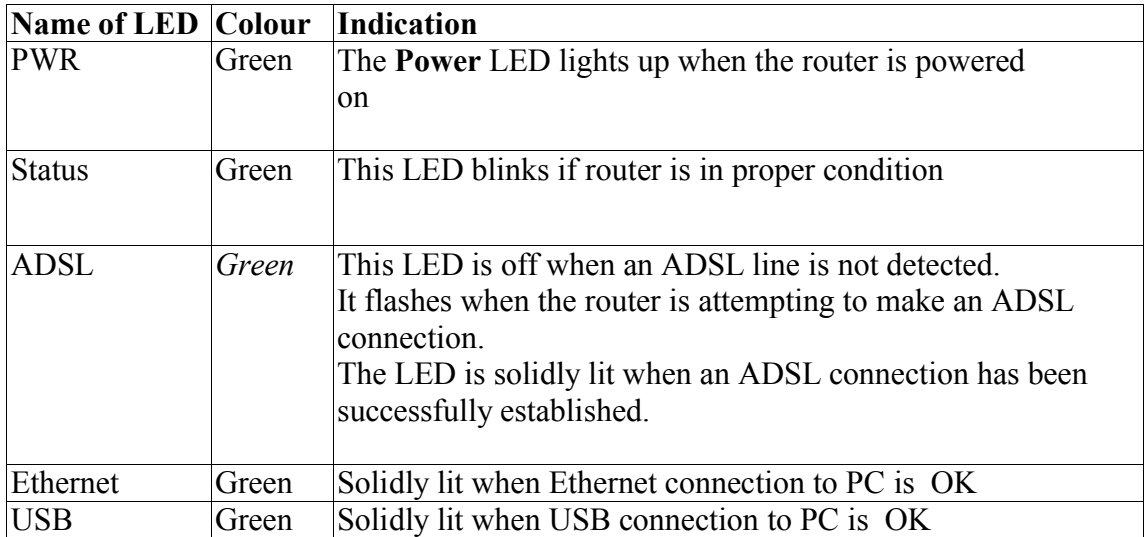

## **Configuration**

1) Open the Internet Explorer and type  $\frac{http://192.168.1.1/}{http://192.168.1.1/}$  Then the following window will appear

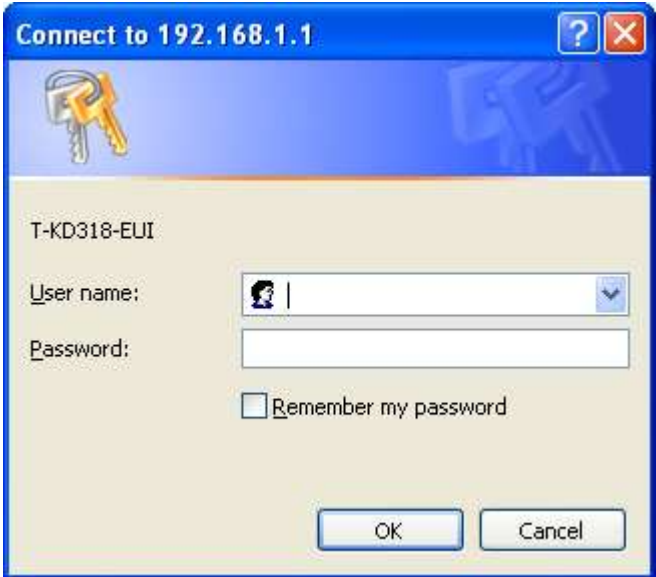

**2)** Type username as **admin** and password as **admin** Then the following window will appear

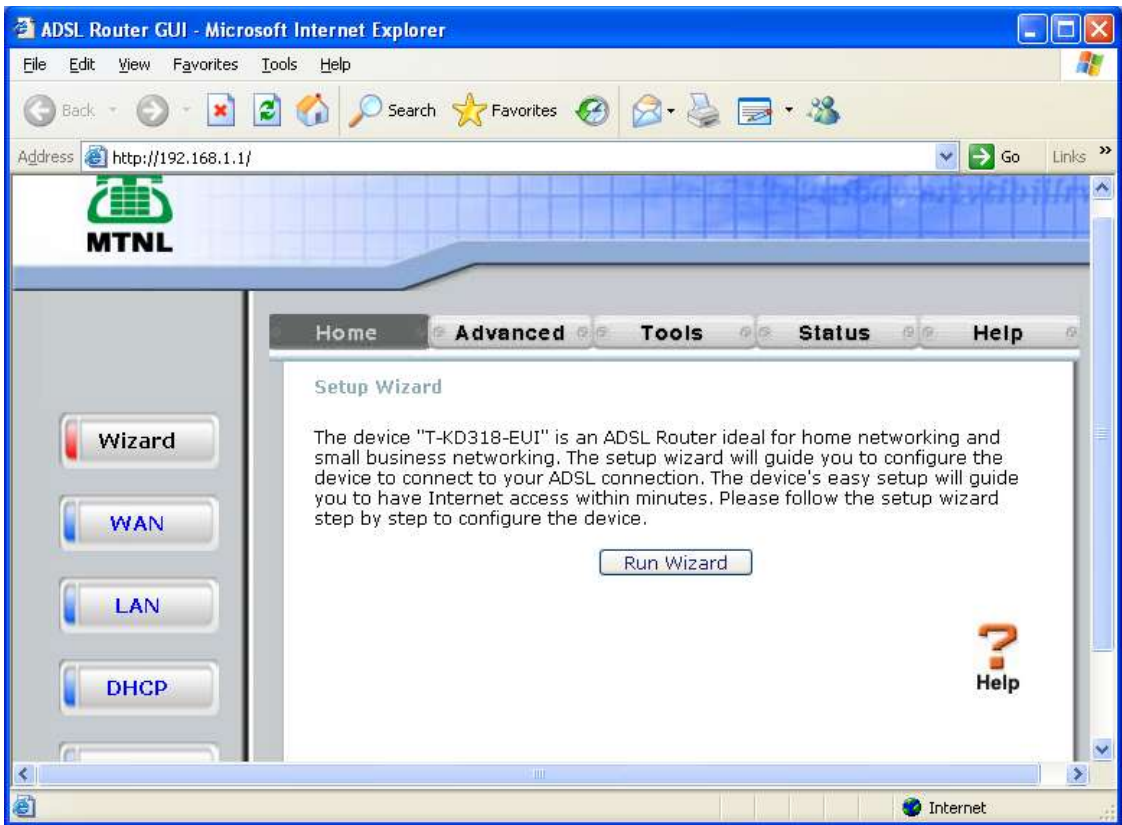

# 3) Click on **WAN**

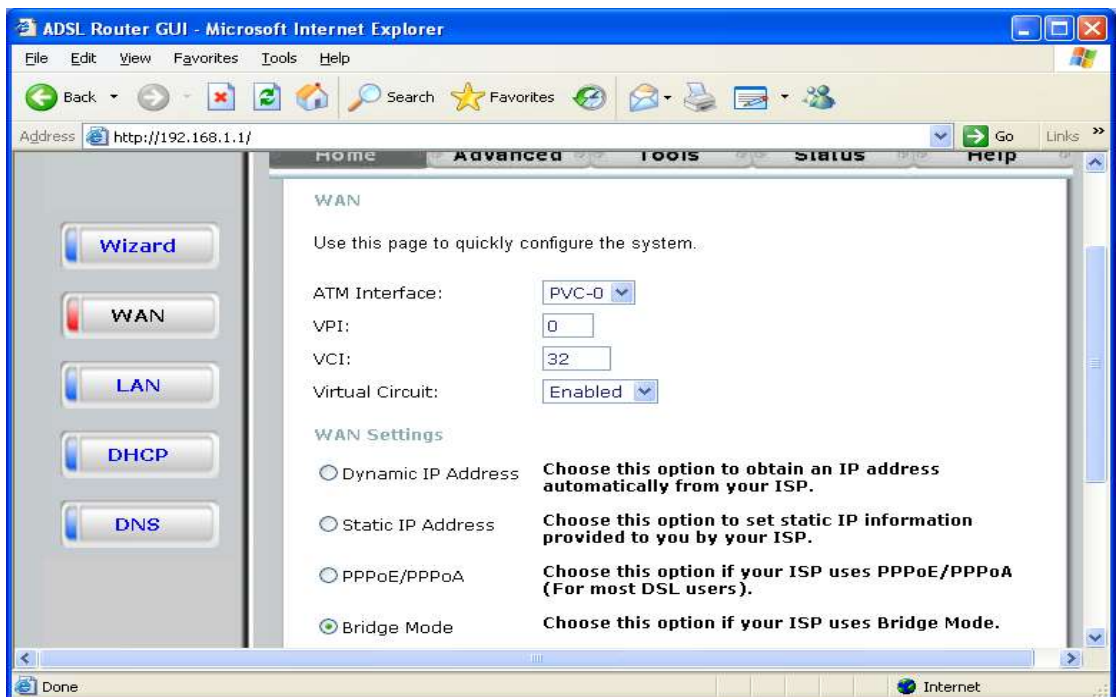

### 4) Select **WAN Settings** as **PPPoE/PPPoA** mode

### Type **Telephone No as username**

 **C.A No (Subscriber No) as Password** Select connection type as **PPPoE LLC** make **Default Route Enabled** make **NAT Enabled**

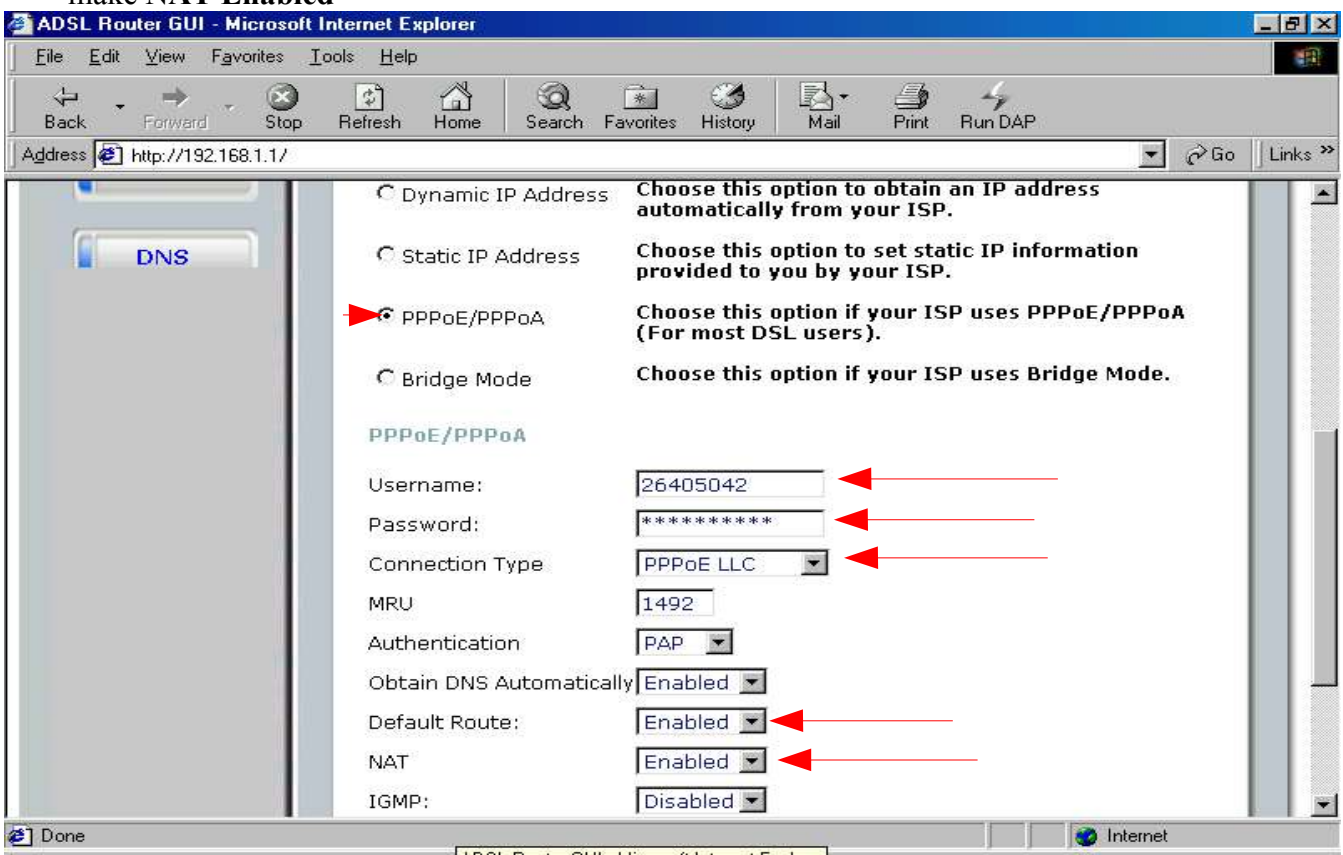

- 5) Click on **Apply**
- 6) Go to **Tools** --> **Misc** Click on **Save & Reboot**

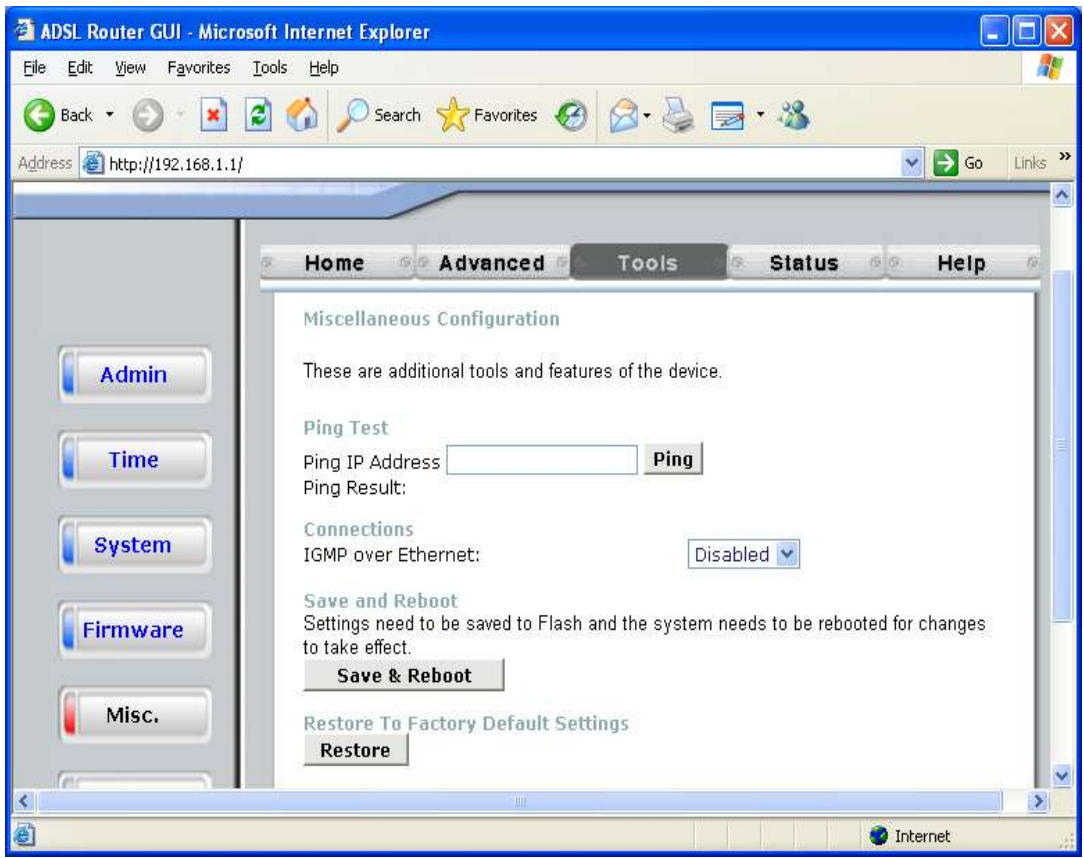

Now the following Window will appear .

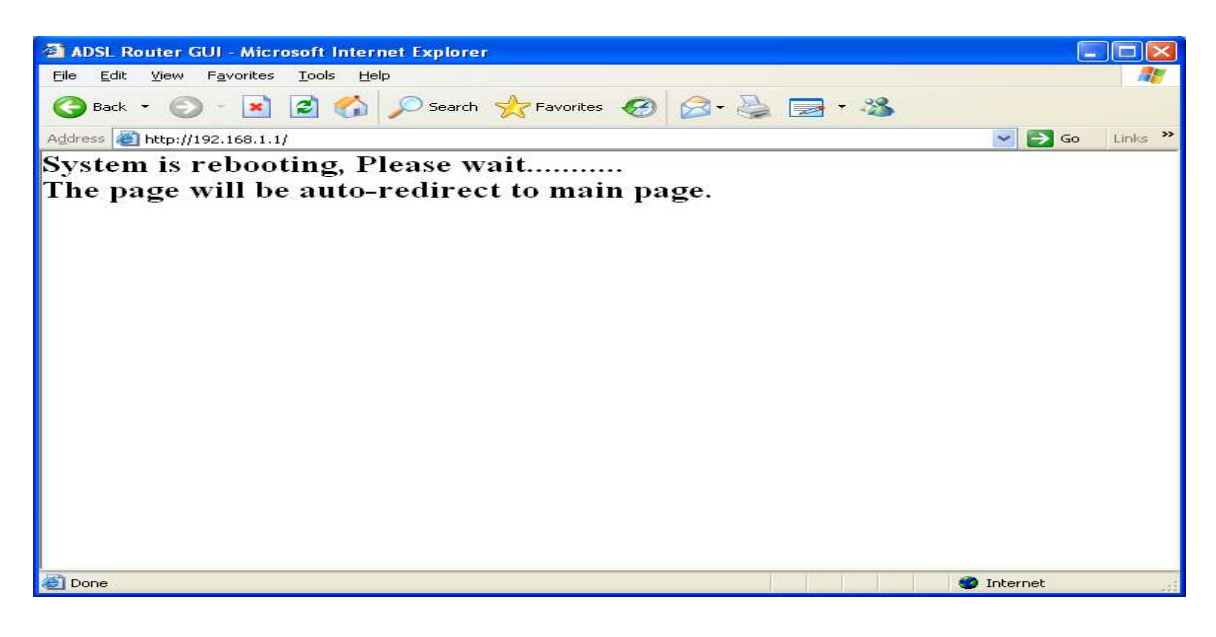

Now the ADSL router configuration is over.

#### **Checking whether router is connected to internet or not**

After opening the router homepage (http://192.168.1.1/), go to Status. Under the heading WAN, Status If Status is **connected** and **IP address is got**, then router is connected to internet as shown below.

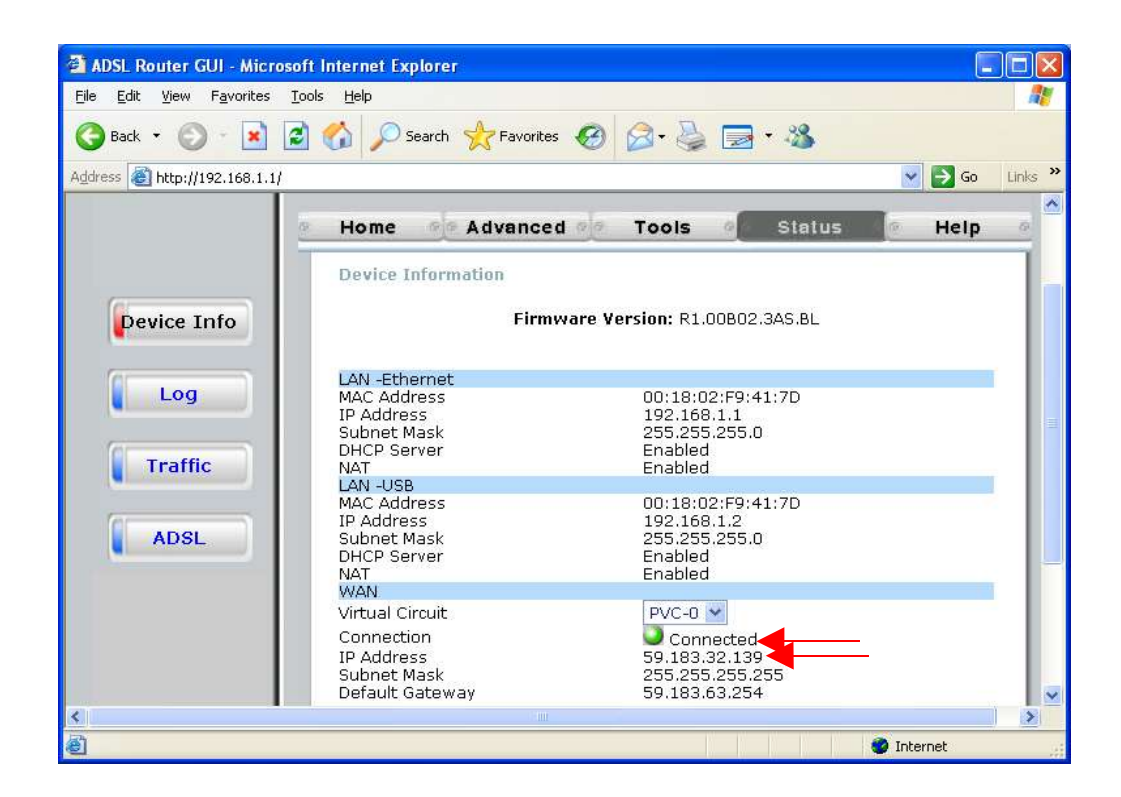

### **Note:**

 If the router is connected with USB, router home page changes to http://192.168.1.2/ So while configuration,open router page as http://192.168.1.2/

For changing router homepage back to http://192.168.1.1/, open the router homepage, goto LAN

change the USB IP address as http://192.168.1.1/

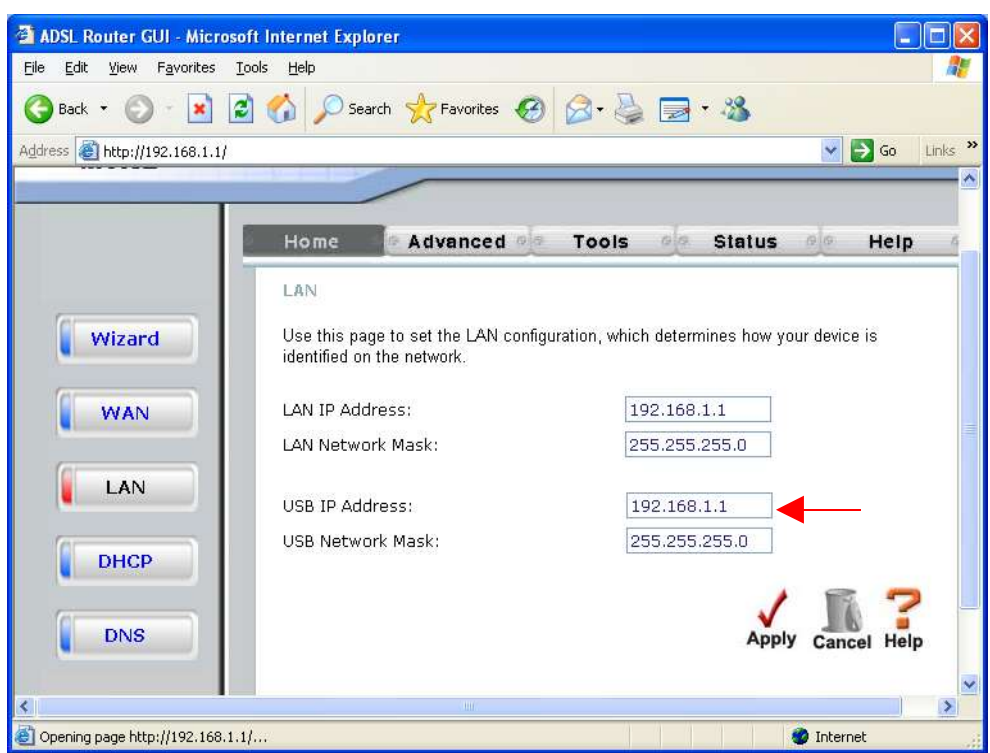

Click on **Apply**

Go to **Tools --> Misc** Click on **Save & Reboot**